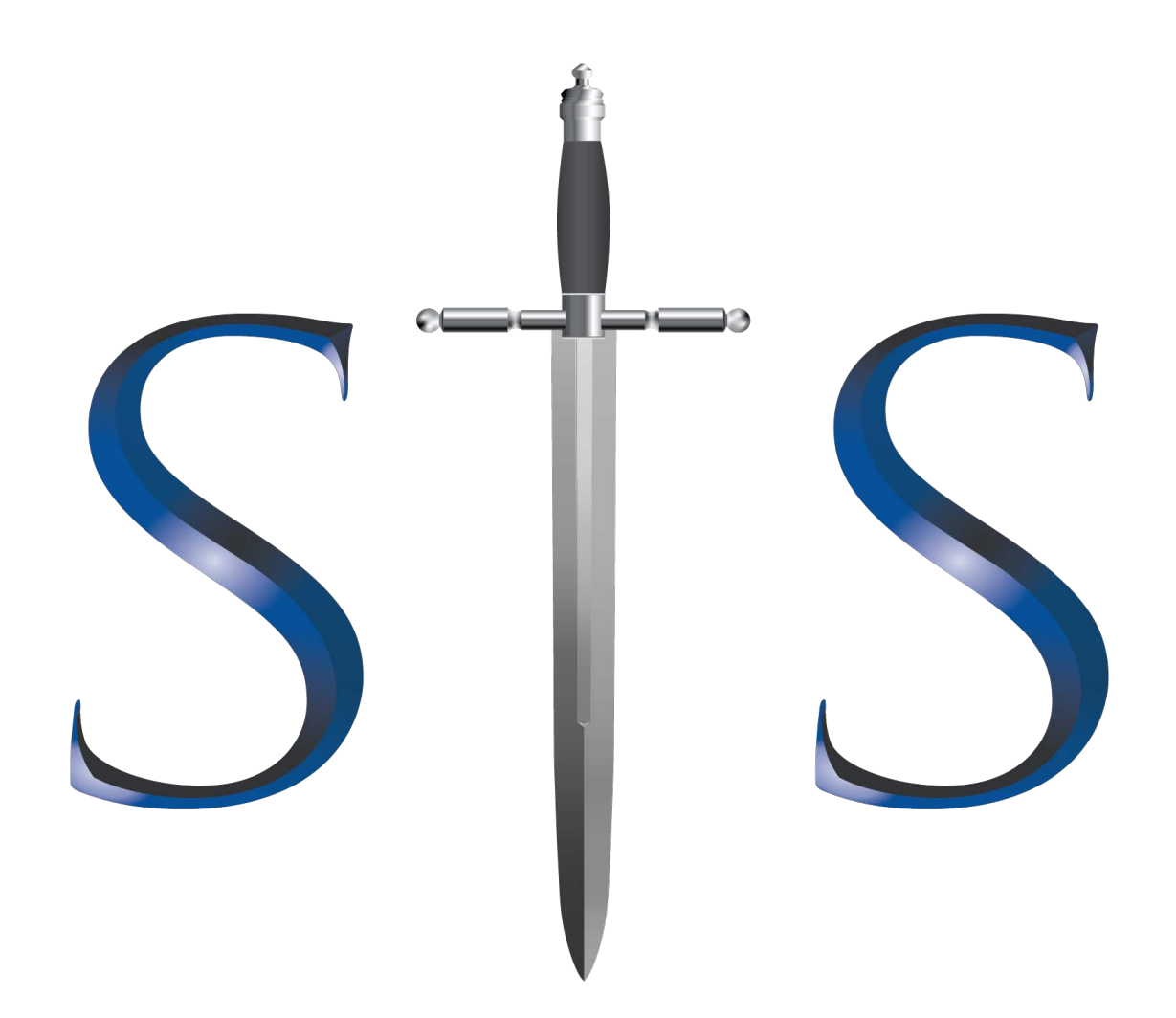

### *Professionalizing the Force®* Series of Training DCS-MAPS<sup>™</sup> 2020

Sourcing Your Own & ALP Import Methods

Copyright © Special Tactics Solutions, Inc. (STS, Inc.) Notice: All information and content within this document is the property of STS, Inc. or its licensors. Unless otherwise stated in this document, NO content may be copied, modified, distributed, published or used in any way, in whole or in part, or used to create derivative works, or disclosed in any manner to a third party without the prior written consent of STS, Inc.

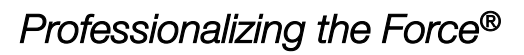

Level 1

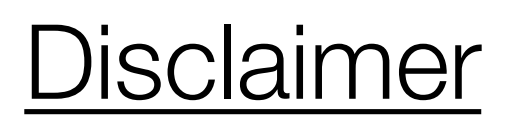

Receipt of STS, Inc. training or instructional material does not qualify attendees or graduates to instruct other personnel on the proprietary tactics, techniques and procedures used during any *Professionalizing The Force*® (PTF) training courses. The training aides provided are for individual use only. All Rights Reserved.

#### *Professionalizing the Force®*

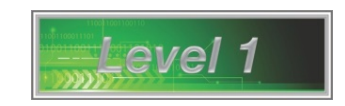

## Sourcing Your Own

- Pick or create a "Target Folder" to save your working files.
- Find the location of your Survey using Google Earth (GE).
- Zoom to the 1<sup>st</sup> Alignment Point (ALP) location in GE.
- Create a Placemark, i.e. Push Pin, using (CTRL+ Shift + P), or GE menu: Add > Placemark.
- In the Placemark Dialog Box change the Push Pin Icon to a Crosshairs Icon.
	- Name the Placemark (recommend placing a couple of spaces prior to the text ALP 1 or ALP 2)
	- Click on the Push Pin Icon in the Dialog Box
	- Change Icon From Push Pin to Crosshairs
	- Change Color to Black, then click "OK"
	- Change Scale to 0.8, (using up/down arrows)
- While the Icon has a Yellow flashing boundary, Zoom in tighter & move the Crosshair into place.
- Once in place click the "Ok" button.
- Zoom to 2<sup>nd</sup> ALP location in GE and repeat same process used to insert ALP 1.
	- NOTE: *Google Earth will remember your last place mark's attributes*

opyright @ special Tactics Solutions, Inc. (313, Inc.) Notice. An information and content within this document is the property or 313, Inc. or its hcensors. Onless otherwise stated in this<br>document, NO content may be copie Copyright © Special Tactics Solutions, Inc. (STS, Inc.) Notice: All information and content within this document is the property of STS, Inc. or its licensors. Unless otherwise stated in this party without the prior written consent of STS, Inc.

#### *Professionalizing the Force®*

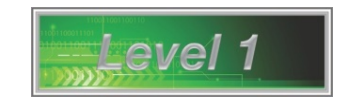

### Sourcing Your Own

- After ALPs are in place, right Click on the Crosshair Icon of ALP 1 and use "Save Place As . . . "
	- Drill into the "Target Folder" and name the .KMZ file "ALP 1.kmz".
- Repeat the same process for ALP 2, i.e. "ALP 2.kmz"
- Set up Google Earth screen to saving 2 x Images (one with & one without ALPs)
	- Ensure all un-needed toolbars are closed, the screen is cleaned up, and the "Save Toolbar" is open
	- Turn off all "Map Options" & set "Resolution" to Maximum 4,800 x 3,075
- Set the "Site Picture" of the Image in GE, (ensuring proper coverage)
- Double Tap the "R" Button, (this ensures a North and upright orientation in GE)
- Click on the "Save Image" Button (at the top left of the screen, in the "Save Toolbar")
- Save the 1<sup>st</sup> Image to the "Target Folder" and name it "with ALP.jpg"
- Move the mouse to the top of the screen, (near "Google Earth Pro"), while Image saves
- Once Image is saved, click the top of the screen to reactivate the GE Pro Window
- NOTE: Be CAREFUL NOT MOVE or ADJUST YOUR IMAGE

opyright @ special Tactics Solutions, Inc. (513, Inc.) Notice. An information and content within this document is the property or 313, Inc. or its hcensors. Onless otherwise stated in this<br>document, NO content may be copie Copyright © Special Tactics Solutions, Inc. (STS, Inc.) Notice: All information and content within this document is the property of STS, Inc. or its licensors. Unless otherwise stated in this party without the prior written consent of STS, Inc.

#### *Professionalizing the Force®*

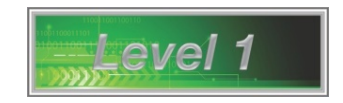

## Sourcing Your Own

- Without moving the mouse, type  $(CTRL+ Alt + B)$  to activate the GE side bar.
- Uncheck "My Places" and type (CTRL+ Alt  $+$  B) to deactivate the GE side bar.
- Click on the "Save Image" Button Again, (top left of the screen, in the "Save Toolbar").
- Save the 2nd Image to the "Target Folder" and name it "*NO ALP.jpg*".
- After both Images are saved, check the "Target Folder" & files:
	- $2 \times$  KMZ Files (ALP 1 & ALP 2)
	- 2 x JPG Files (with ALP & NO ALP)
	- Double Click One of the JPG Files
	- When the file opens, toggle between the 2 x JPGs
	- The Images should not jump around & only the text on the Image will Appear & Disappear
	- If the Images jump around, they are NOT stereographic . . .
	- Delete the Images in the "Target Folder" & START OVER Saving the 2 x Images

NOTE: *Once the process is completed successfully, Start the ALP Method in DCS 2014.*

opyright @ special Tactics Solutions, Inc. (513, Inc.) Notice. An information and content within this document is the property or 313, Inc. or its hcensors. Onless otherwise stated in this<br>document, NO content may be copie Copyright © Special Tactics Solutions, Inc. (STS, Inc.) Notice: All information and content within this document is the property of STS, Inc. or its licensors. Unless otherwise stated in this party without the prior written consent of STS, Inc.

#### *Professionalizing the Force®*

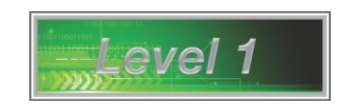

### Alignment Point Method

- In DCS > Click "Create Project" or "Open Project" button.
	- Drill down to "Target Folder"
	- Name the Survey drawing
- In the Project Set-up dialog box, select the "ALP Method" button.
- Double click the KMZ file "ALP1.kmz" from the target folder.
- Verify Coordinate & MAGVAR information is present in the Dialog Box and select "Apply".
- Select the 2<sup>nd</sup> "KMZ" Button in the Input Alignment Points Dialog Box.
- Double click the KMZ file "ALP2.kmz" from the target folder.
- Verify Azimuth & Distance information is present & makes sense.
- Select the "Apply" button.
- A reference line will appear on screen, then Insert Image Box.
- Double click on the Image JPG File "with ALP.jpg".
- In DCS "Black Space", select two points on screen to Insert the Image (bottom left, then upper right).
- Pick center of ALP1 cross-hairs on the Image, then pick the end point of the line (\*cross-hairs to cross-hairs).
- Pick center of ALP2 cross-hairs on the Image, then pick the end point of the line (\*cross-hairs to cross-hairs).
- When the "Swap Image" box appears, double click on the Image JPG File "NO ALP.jpg".
- Image and reference line should be aligned.

opyright @ special Tactics Solutions, Inc. (513, Inc.) Notice. An information and content within this document is the property or 313, Inc. or its hcensors. Onless otherwise stated in this<br>document, NO content may be copie Copyright © Special Tactics Solutions, Inc. (STS, Inc.) Notice: All information and content within this document is the property of STS, Inc. or its licensors. Unless otherwise stated in this party without the prior written consent of STS, Inc.

**NOTE**: *We automatically invoke the next command in the sequence.*